#### What is NANTeL?

The National Academy for Nuclear Training e-Learning (NANTeL) system is a nationwide internet-based system that provides training courses at no charge to workers. The courses are required before you can perform most jobs at a nuclear power plant.

# What are the Workstation Requirements for NANTeL?

#### **Browser Requirements/Settings**

- Microsoft Internet Explorer 9, 10, or 11 as well as Windows 10 and Edge. Chrome (latest release).
   While other browsers may work, they are not fully supported. Note some site-specific content may not run under all NANTeL supported browsers.
- Must accept session cookies
- Must allow scripting and support JavaScript®
- Microsoft Java Version 1.1.4 or higher
- Must allow pop-up windows (Pop-up blockers turned off or allow popups from this URL)
- Must support SSL
- Plug-ins/Helper Apps: Macromedia Flash Player version 9 or higher

#### **Other Requirements**

- · Speakers or headset for sound
- Minimum Screen resolution of 1024x768
- Firewalls must permit access connections over port 80 (HTTP) and 443 (HTTPS)

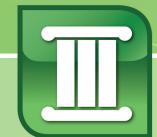

# **Getting Started**

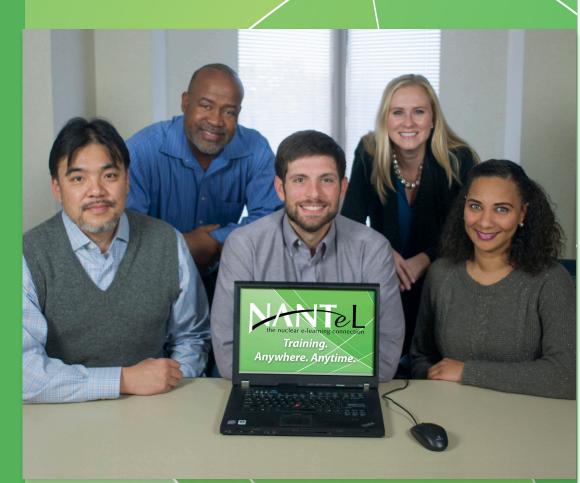

NANTeL Help Desk - 770-644-8900 Email - nantelhelpdesk@inpo.org

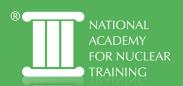

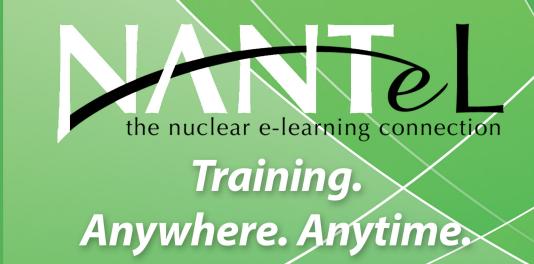

## **Accessing NANTeL**

#### Go to <a href="https://www.nantel.org">https://www.nantel.org</a>

Login using your NANTeL username and password. Your username is made up of your full last name, your first and middle initials, and your four-digit birth month and day (MMDD). For example, if your name is John W. Smith, and your birthday is May 25, then your NANTeL ID will be "smithjw0525."

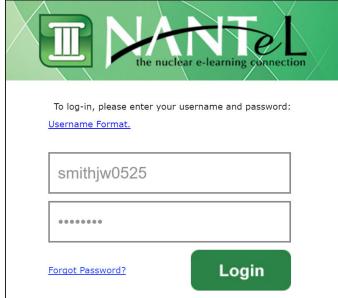

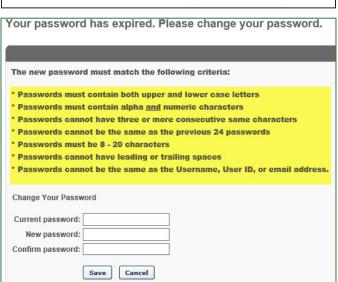

Enter your temporary password and click **Login**. Your temporary password will be **P4sswØrd**.

You will be prompted to create a new password and a set of security questions that may be used to reset the

password, if you forget it. Enter the current password and create a new password, following the correct criteria. **Click Save.** 

# **Viewing Your Transcript**

Click **My Training** on the Welcome Page to view your transcript. All active certifications will be displayed in the order of their due date.

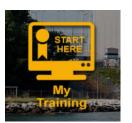

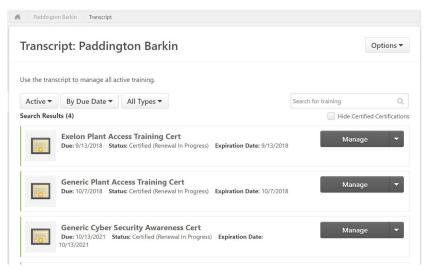

## **Completing Your Certification**

Click **My Training** on the Welcome Page to view your transcript.

On the Transcript page, identify the certification you wish to access and click either the title or the Manage button to open it. The Training Details page will display.

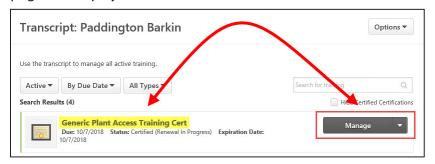

On the Training Details page, the status of your first training item in your certification will be **Not Activated**. Click the **Request** option to activate it.

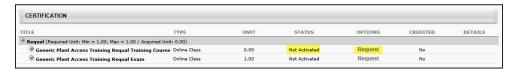

On the next screen, click **Launch** to open the training item. Once the item is launched, progress through and complete it, following the instructions at the end of the module for exiting.

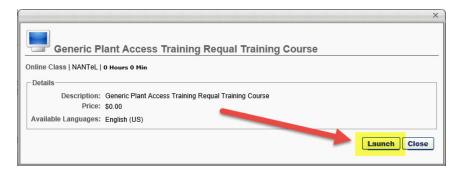

Back on the Training Details view, your first training item will have a status of **Completed** with the option to Launch again. If the current status is not displayed, **press F5** to refresh your browser and see the updated status. To complete the exam, click **Request** to activate it, then **Launch** to open it as you did with the course.

Once completed, use the <u>> Transcript</u> link at the top of the page to return to the Transcript view. If <u>> Transcript</u> does not appear, click <u>My Training > View Transcript</u> from the menu bar to return to the Transcript page.

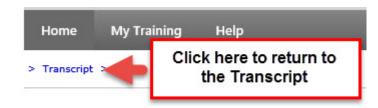

\* NOTE: <u>DO NOT</u> click the <u>Back</u> button as it may result in relaunching the test.

## **Logging Out of NANTeL**

Click the **Log Out** link, at the top right of the page.